## Using the Beat2Phone Cloud Service

**Disclaimer: The Beat2Phone Cloud Service does not provide any automatic diagnosis. Always consult a medical professional if you suspect a heart condition.**

You can find the Beat2Phone Cloud Service at https://www.beat2phone.net

To log in to the cloud service, use the username and password that you have created in the Beat2Phone mobile application.

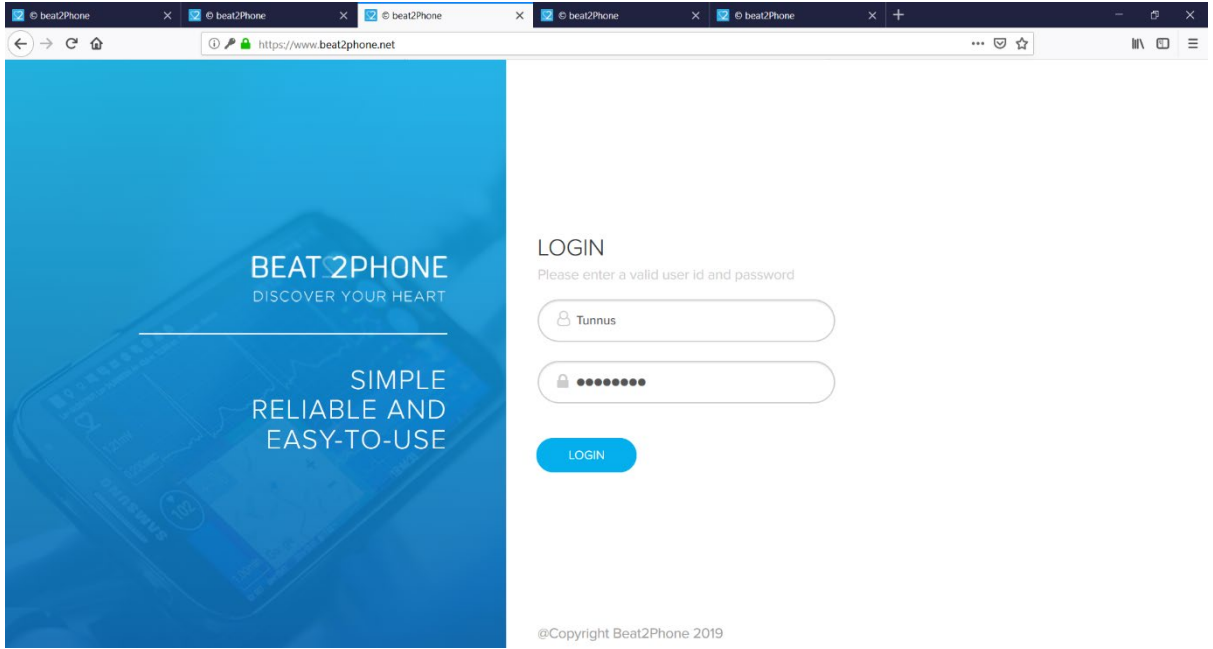

After logging in, you will see a list of your measurements if you're a private user, or a list of your patients if you're a professional user. If you're a professional user, you can view the measurements of a patient by choosing 'View Data'.

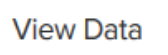

You will see a list of ECG measurements. The measurements have been named after the measurement date and measurement time. The uppermost measurement is the most recent one. If annotations are made to the measurement by the user/patient, the professional, or by the Beat2Phone algorithm, they are listed below each measurement.

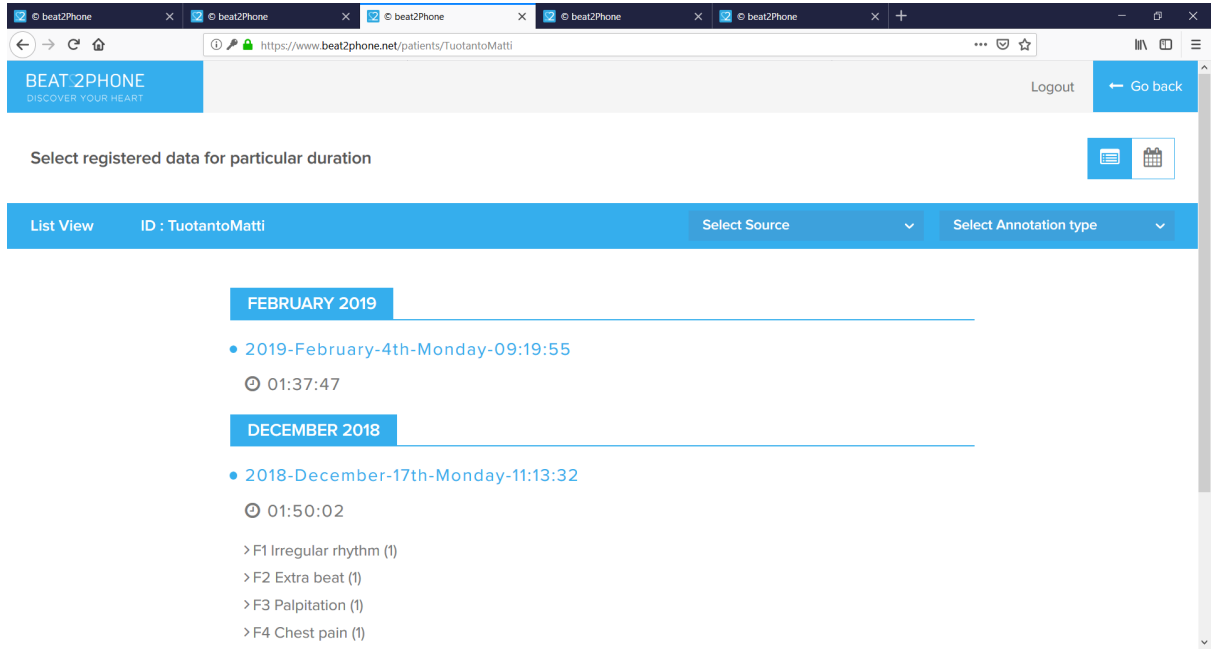

Choose a recording you wish to examine by clicking the name of the recording.

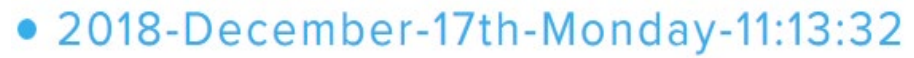

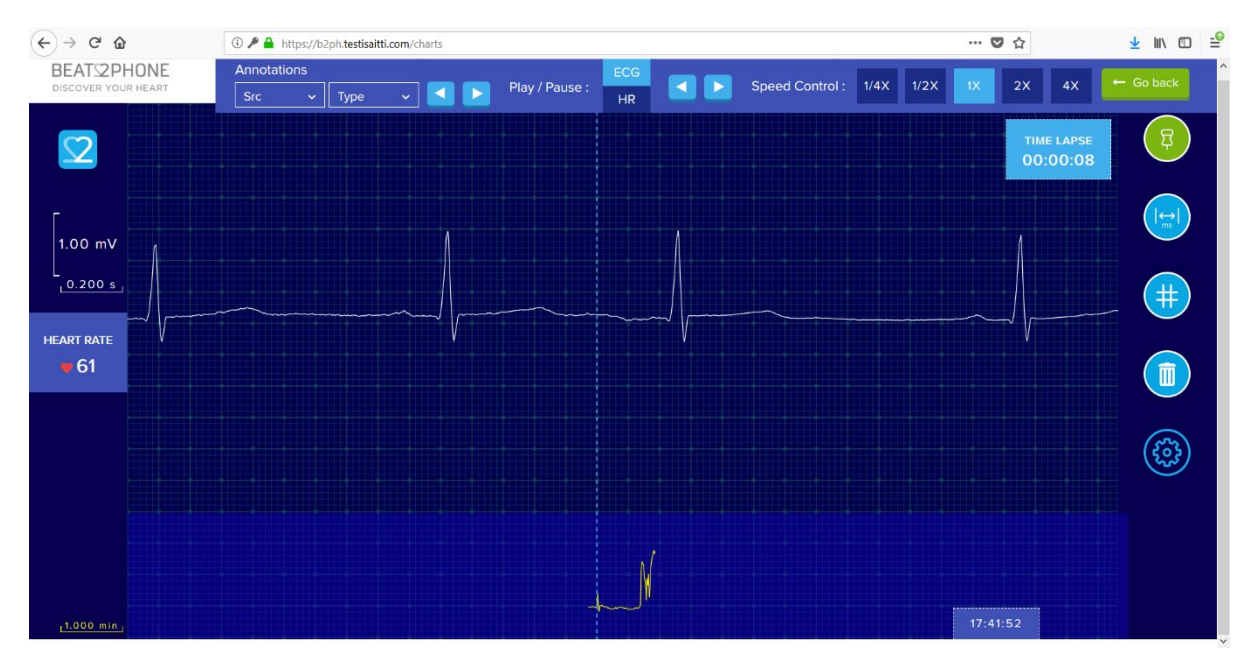

The measurement view is served.

On the left of the screen, you can see the scale of the measurement view. Two squares vertically are 1.00 millivolts, and two squares horizontally are 0.200 seconds. The horizontal scale can be zoomed in and out with the mouse scroll wheel. You can reset the scale by clicking the Beat2Phone logo on the left. In addition, the heart rate is displayed on the left.

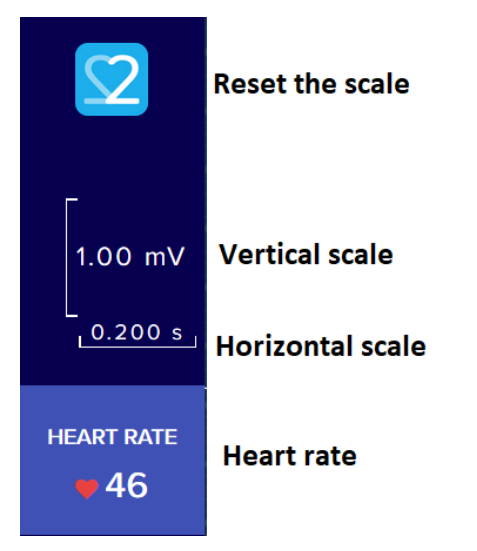

On the top of the screen, there are controls for moving between annotations and automatically playing the ECG graph. From 'Annotations', you can filter the annotations by type and source and use the arrows to move between annotations. From 'Play/Pause' you can choose whether to play the ECG graph or the HR graph. After that, the arrow keys are used to control whether the playback is forwards or backwards. From 'Speed Control' you can adjust the playback speed.

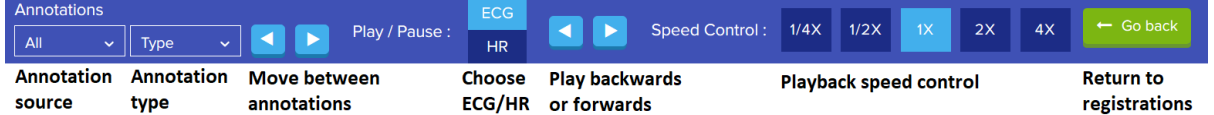

On the right, there are various buttons. From the first button, annotations can be added to the registration. From the next button, you can open a tool for measuring the duration of different segments in the ECG. From the middle button, you can open a millimetre paper view of the ECG. From the trash can button, the ECG measurement can be deleted. The last button opens settings.

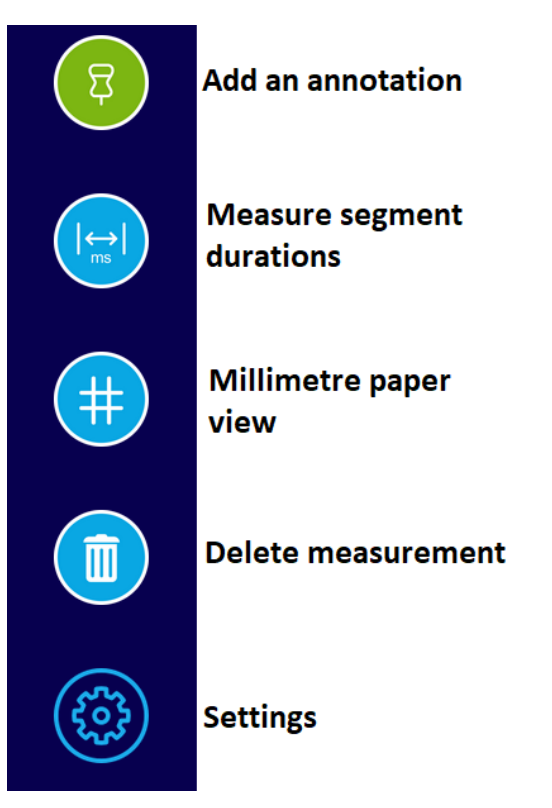

Measure segment durations -tool can be used to estimate the duration of different waves and segments. You use the tool by first dragging the vertical dotted line to the correct spot, for example to the onset of the P wave, and then clicking the corresponding button from the top. By repeating this step for all points, the tool calculates the durations.

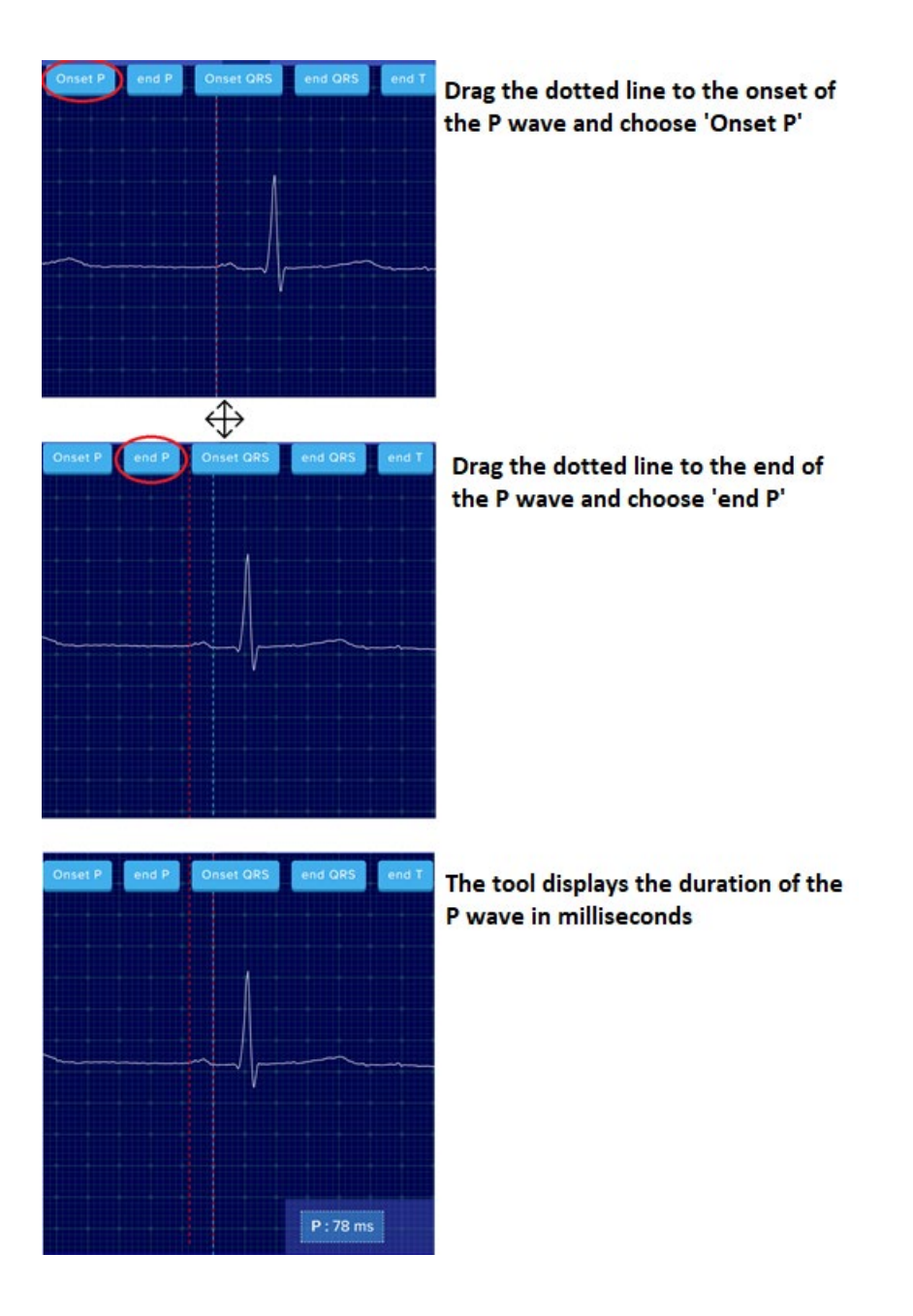